# GreatCut-S plug-in Help

### Setup

- GreatCut-S plug-in with CorelDRAW
- GreatCut-S plug-in with Adobe Illustrator

### Artwork

• Cut Line Type

## GreatCut-S plug-in Panel/Docker

- Manage CuttersCutter Settings
- Cut
- Add registration marks for Print+Cut (Contour Cut)

## **Cut Window**

- <u>General</u>
- Cut By Color

### Setup plugin for CorelDRAW

GreatCut-S plug-in for CorelDRAW allows you to cut your designs with your electronic cutting machine or plotter. After you install GreatCut-S plug-in, open CorelDRAW and you should see "GreatCut-S plug-in" under the Window -> Dockers menu.

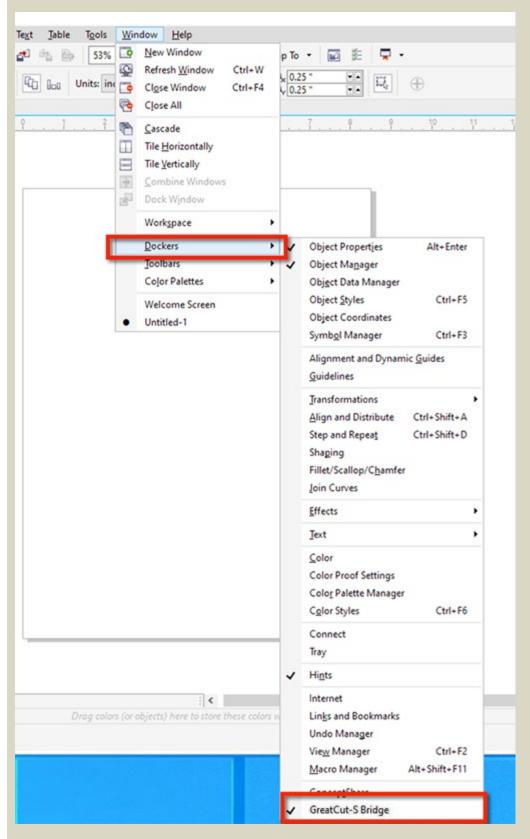

After you choose GreatCut-S plug-in from the Docker menu, the GreatCut-S plug-in docker should now be visible in the Dockers panel. Here you can choose Manage Cutters to add your cutting machine.

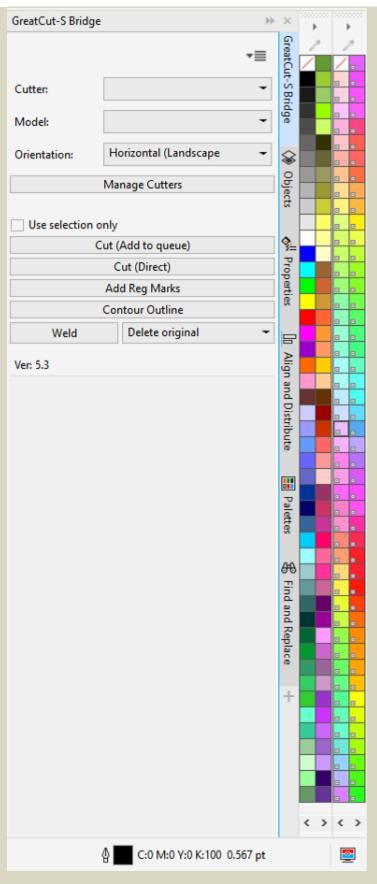

When you are ready to cut your design, click the "Cut" button and it will send the job over to the GreatCut-S plug-in job manager. You can see a list of jobs and send it to your cutting machine.

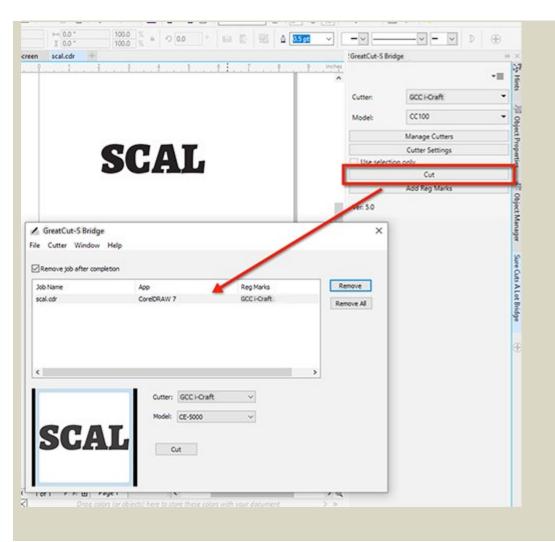

## Setup plugin for Adobe Illustrator

GreatCut-S plug-in for Adobe Illustrator allows you to cut your designs with your electronic cutting machine or plotter. After you install GreatCut-S plug-in, open Adobe Illustrator and you should see "GreatCut-S plug-in" under the Window menu.

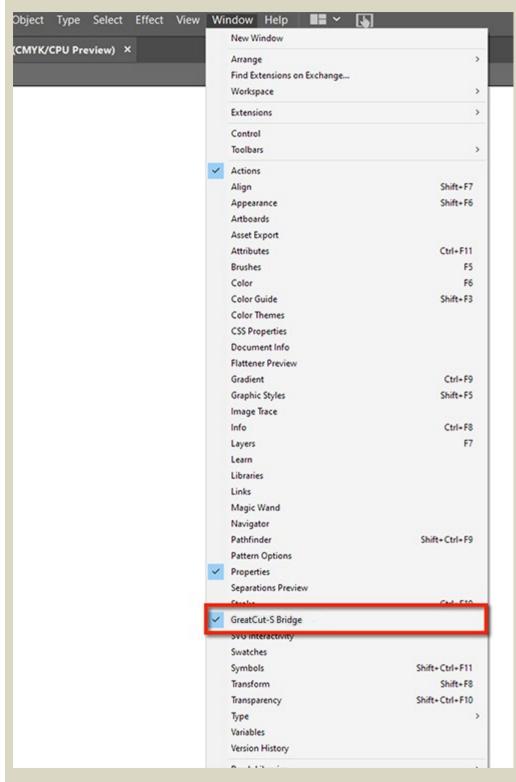

After you choose GreatCut-S plug-in from the Window menu, the GreatCut-S plug-in panel should now be visible. Here you can choose Manage Cutters to add your cutting machine.

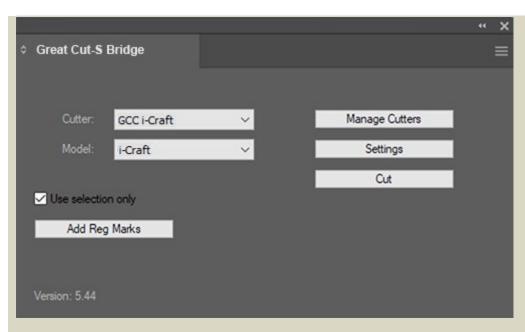

When you are ready to cut your design, click the "Cut" button and it will send the job over to the GreatCut-S plug-in job manager. You can see a list of jobs and send it to your cutting machine.

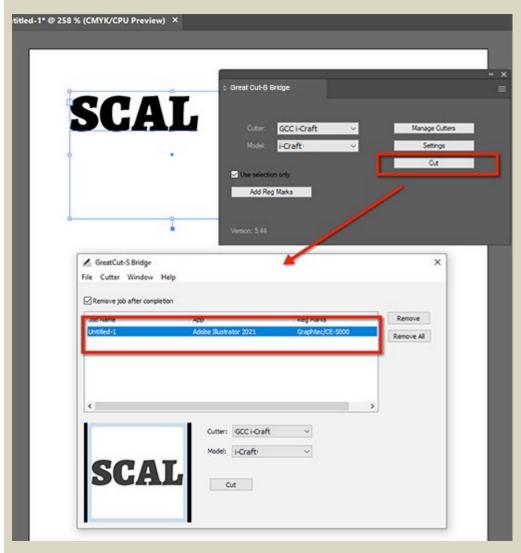

# **Layer Line Type**

You can specify how each layer is to be processed by GreatCut-S. By default, each layer will be cut. If you want to change the layer, you can set the name of the Layer to one of the following:

- SCAL.DRAW: This layer will be set to Draw with a pen instead of cut with a blade.
- SCAL.CUTONLY: For Print+Cut purposes, this layer is set to be Cut and not printed witha printer.
- **SCAL.PRINTONLY:** For Print+Cut purposes, this layer is set to Print and not cut with your cutting machine.
- SCAL.COLORLAYERKEY: When using Cut by Color, this layer wil be cut with all colors cut out (PRO Version only)

# **Manage Cutters**

In the Manage Cutters window, you can add your cutting machine(s) by choosing the Company/Brand and Model and then click Add to list.

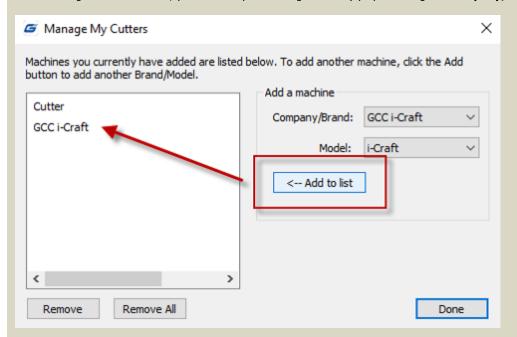

#### **Cutter Settings**

In the Cutter Settings window, you can adjust settings for the current cutting machine. Settings may vary depending on whicih cutting machine is currently selected.

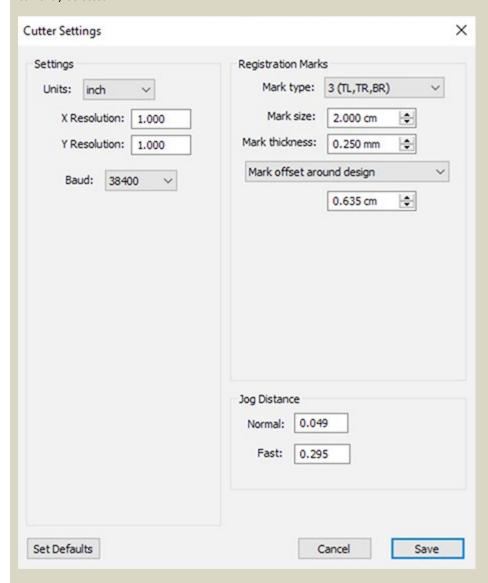

**Resolution**: If cuts are coming out larger or smaller than designed, you can adjust these values. If it is cutting too large, decrease the values. If it is cutting too small, increase the values. Values are based off 1 x 1 inch square.

#### **Registration Marks**

If your Print+Cut (Contour Cutting) is supported by the current Cutting machine selected, you can adjust how the registration marks will be added.

Mark size: Size of each mark

Mark thickness: Line thickness of each mark

Mark offset: Can choose to have marks placed around the design, or inset from the page bounds by a specified amount.

### Jog Distance

**Normal**: Distance to move the blade carriage after each arrow key press **Fast**: Distance to move the blade carriage after each SHIFT + arrow key press

## Cut

When you are ready to cut your design, click the **Cut** button and the design will be sent over to the GreatCut-S plug-in job manager.

## (CorelDRAW)

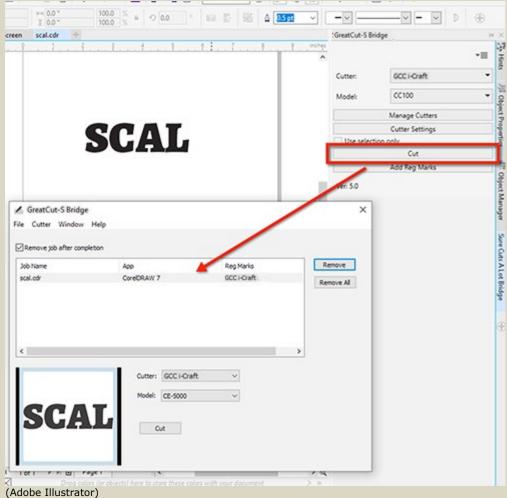

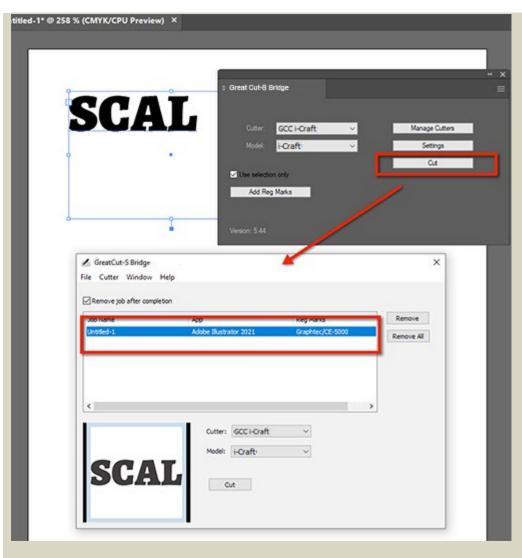

When you select the job and click Cut, it will open the Cut Settings window

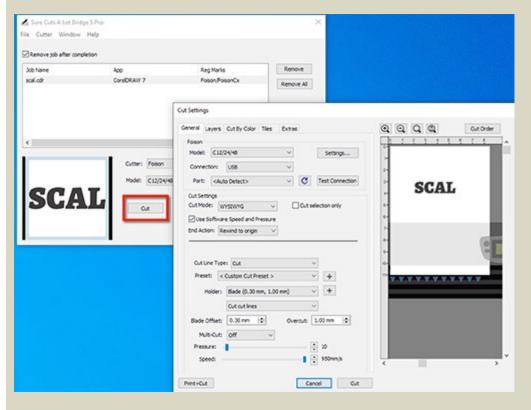

- General Settings
  Cut by Color (PRO Version)
  Tiles (PRO Version)
- Extras (PRO Version)

# **Add Registration Marks**

Registration marks can be added around your design by clicking the "Add Reg Marks" button, provided the current cutting machine model selected supports Print+Cut (Contour cutting). You can adjust registration mark settings by clicking the "Settings" button.

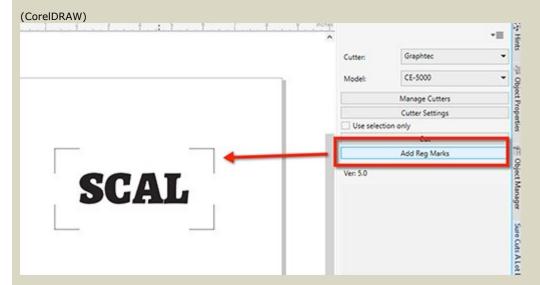

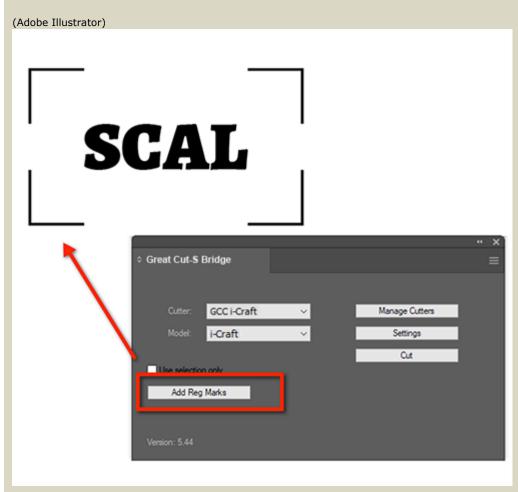

### **Cut Settings: General**

The General tab has the basic settings for cutting your project.

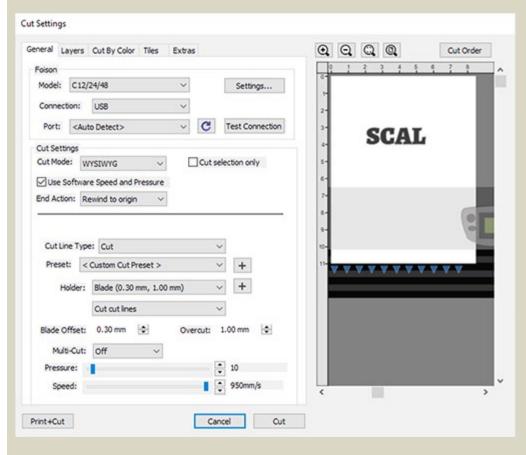

**Cut Mode:** where objects will cut relative to the cutting machine's origin.

- **WYSIWYG:** is the what you see is what you get mode, where it will cut the design where you place them on the document relative to the cutter's/plotter origin point.
- Origin Point: will automatically shift the design so that it starts cutting it at the cutter's/plotter origin point.

**Mirror H/V:** Mirror the design horizontally and/or vertically.

**Use software speed & pressure:** If you cutting machine has the ability to have the speed and pressure controlled from software, you can enable this option. Otherwise speed and pressure will be set on the cutting machine itself.

End Action (PRO Version): the action to take after the design has finished cutting.

- Rewind to origin: moves the blade back to the cutter's origin point
- Advance amount: feeds the specified amount of material after done cutting
- Do nothing: leaves the blade position wherever it ends

Cut Line Type: Show settings for the chosen cut line type

- Cut: Layers that have the cut line type set to Cut with a Blade
- Draw: Layers that have the cut line type set to Draw with a Pen

**Preset:** Custom settings for particular materials

Holder: Choose whether you will be using a Blade to cut or Pen to draw the design.

**Blade Offset:** The horizontal distance from the center of the blade holder to the tip of the blade.

Overcut: If closed shapes have a gap when cut, you can adjust the overcut to help close the gap

**Multi-cut:** If using thicker material, you can set the number of extra passes to cut

# **Cut Settings: Cut By Color**

Cut by color allows you to separate the different colors in your design to separate cut jobs. Feature is availble for specific models.

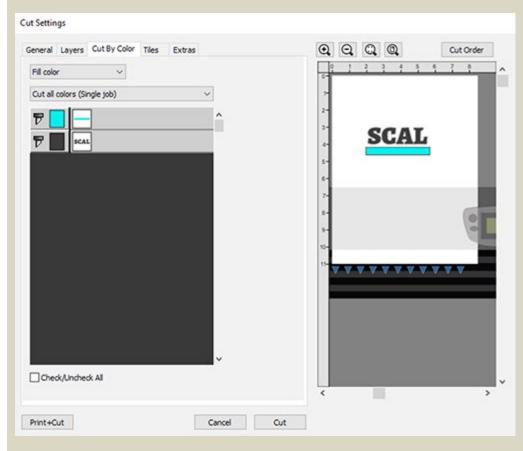

Cut all colors (Single Job): will cut all the colors enabled in a single job.

Cut each color separately (Separate Jobs): will pause after each color is cut.

Click the blade icon next to each color to toggle whether it should be cut or not.